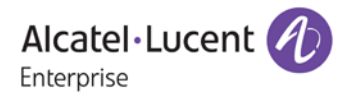

# **Release Notes – Maintenance**

## OmniSwitch 6860/6860E

## Release 8.2.1.335.R01

The following is a list of issues that have been identified and corrected in this AOS software release. This document is intended to be used as a pre-upgrade guide and does not replace the GA Release Notes which are created for every GA release of software.

## <span id="page-1-0"></span>**Contents**

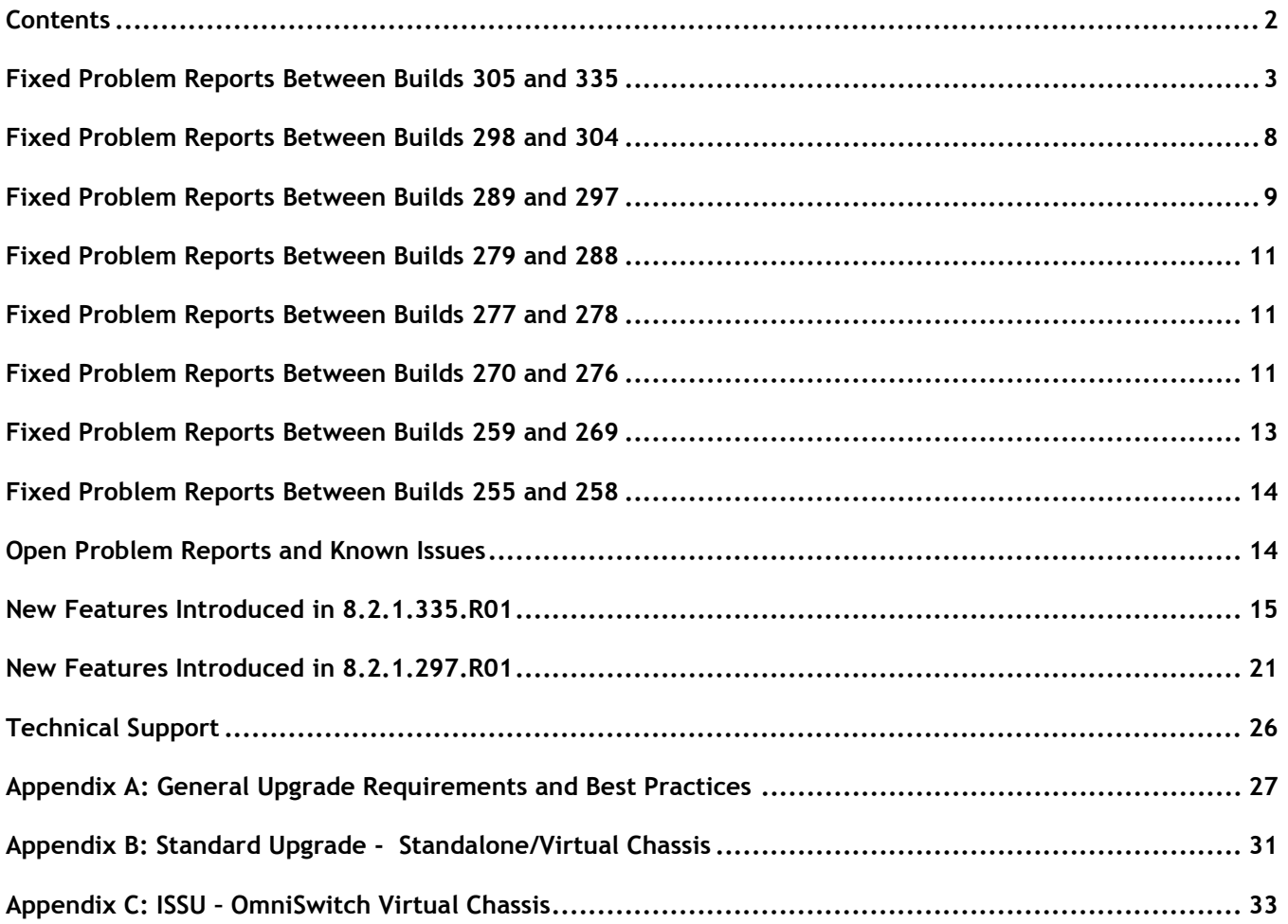

## <span id="page-2-0"></span>**Fixed Problem Reports Between Builds 305 and 335**

The following issues were fixed between AOS releases 8.2.1.305.R01 and 8.2.1.335.R01.

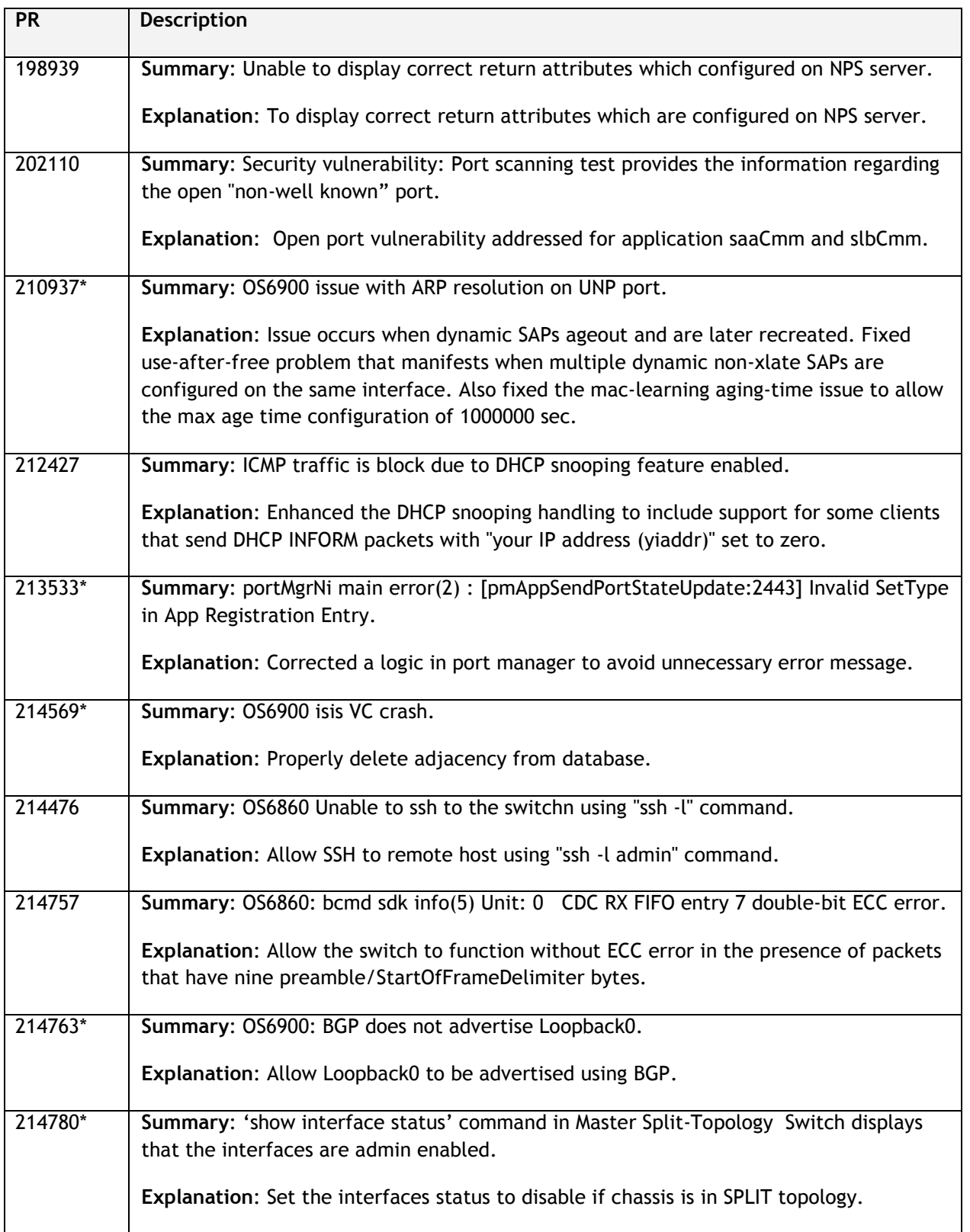

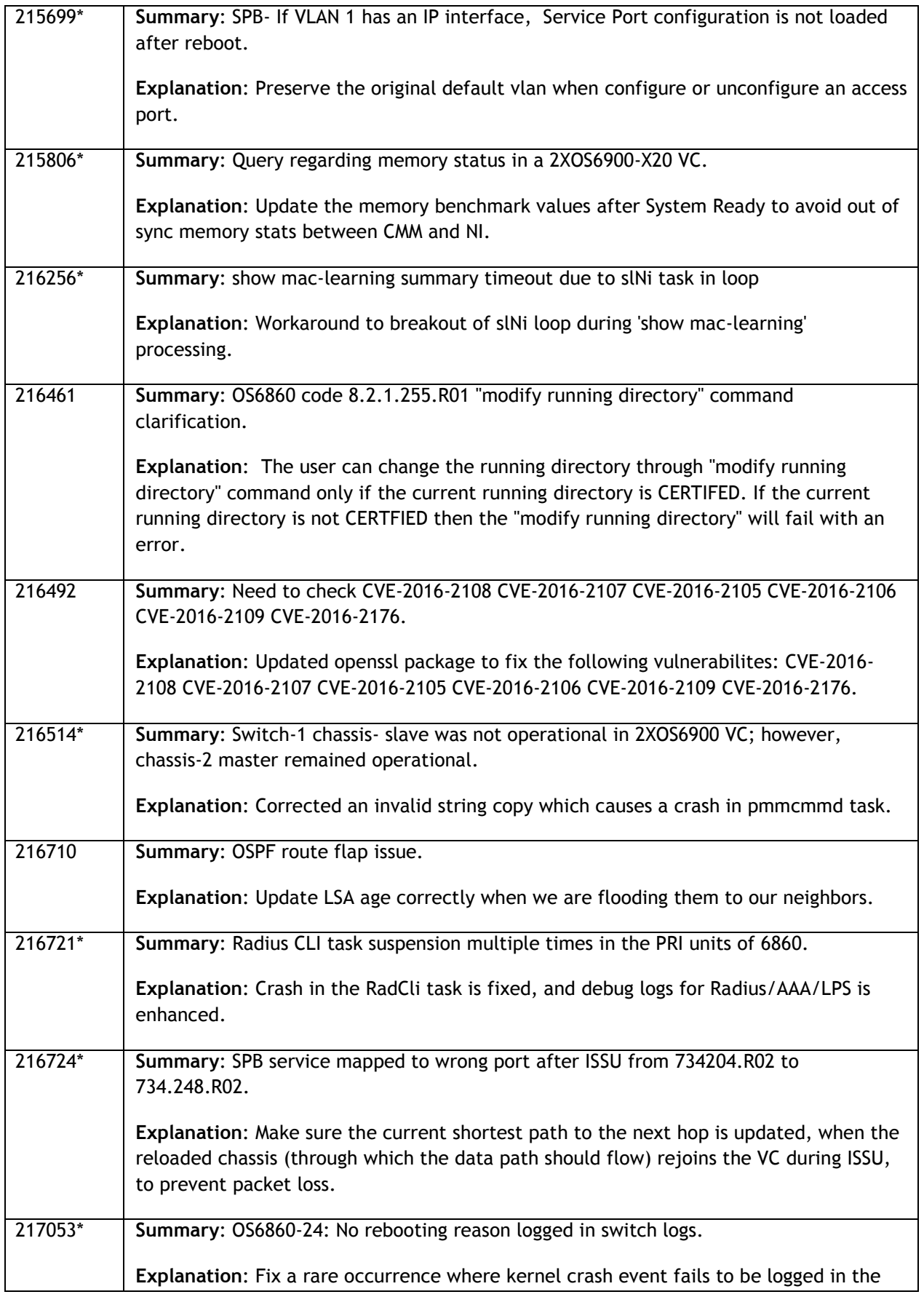

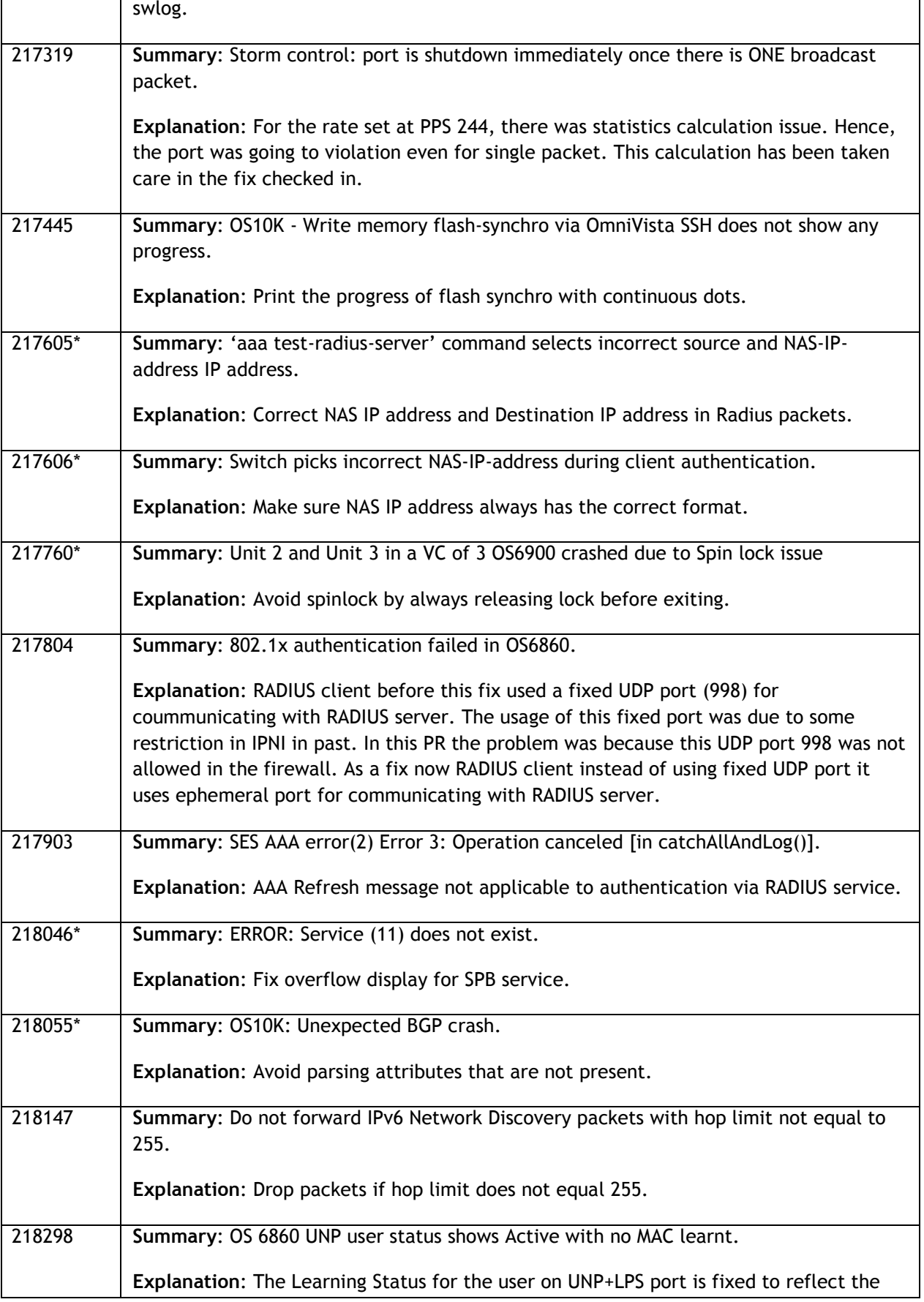

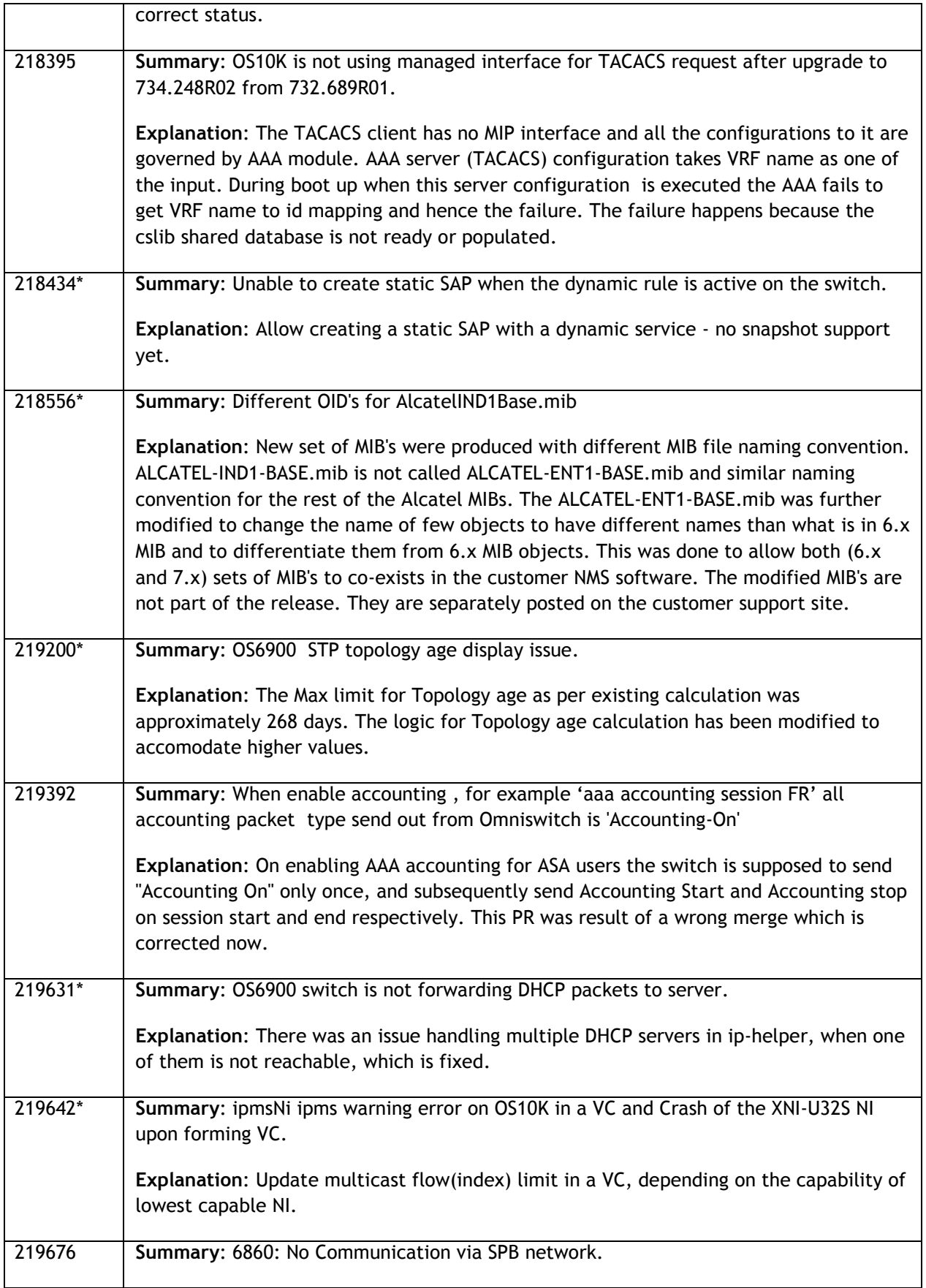

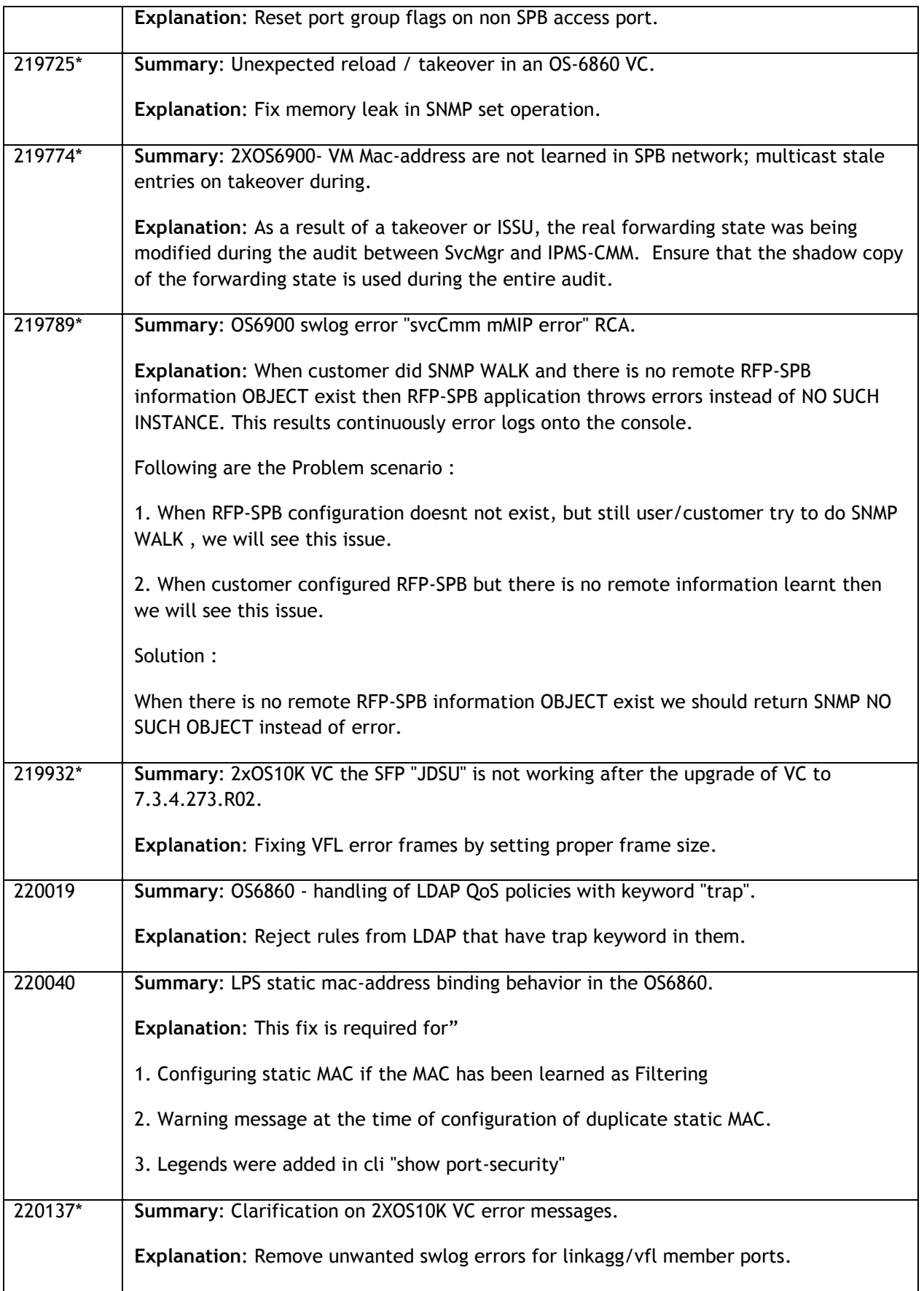

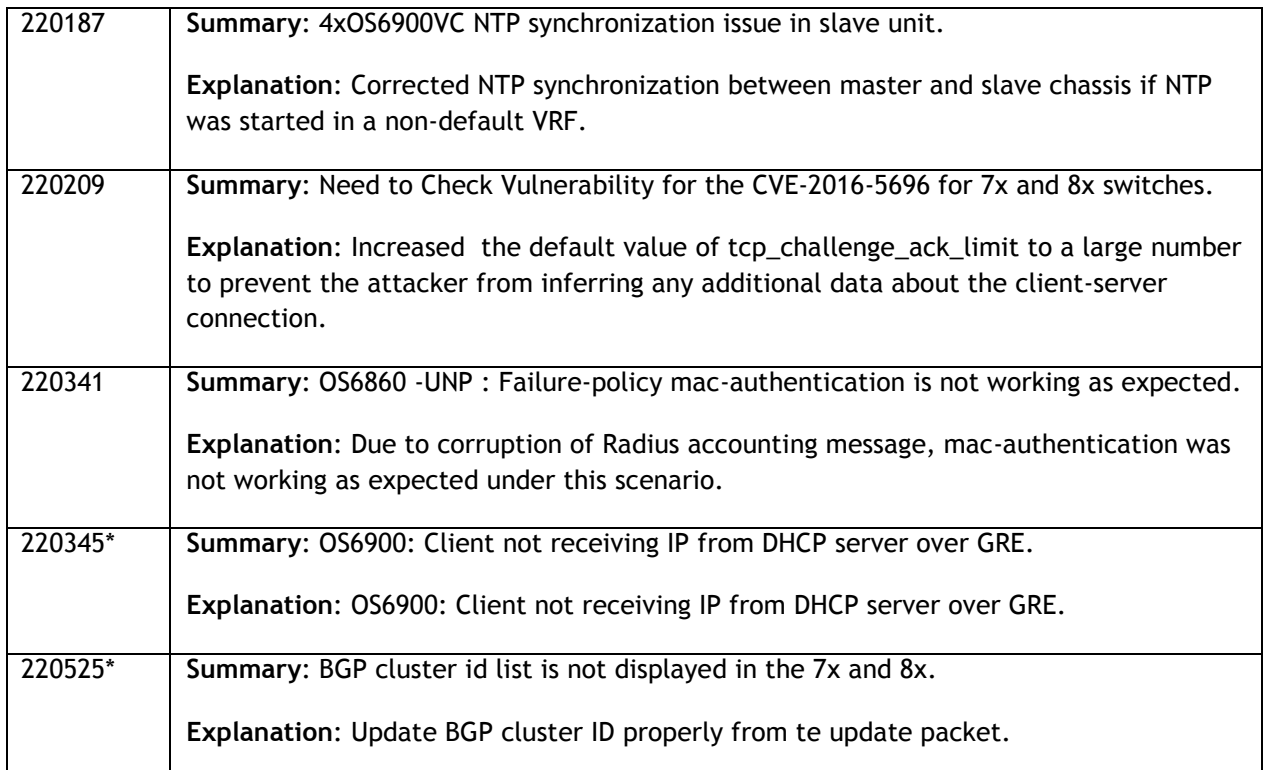

## <span id="page-7-0"></span>**Fixed Problem Reports Between Builds 298 and 304**

The following issues were fixed between AOS releases 8.2.1.298.R01 and 8.2.1.304.R01. This release addresses the "ALE Support Advisory (SA-N0034) - AOS ISSU Postponement" announced on May 20, 2016 and allows for the resumption of ISSU.

<span id="page-7-1"></span>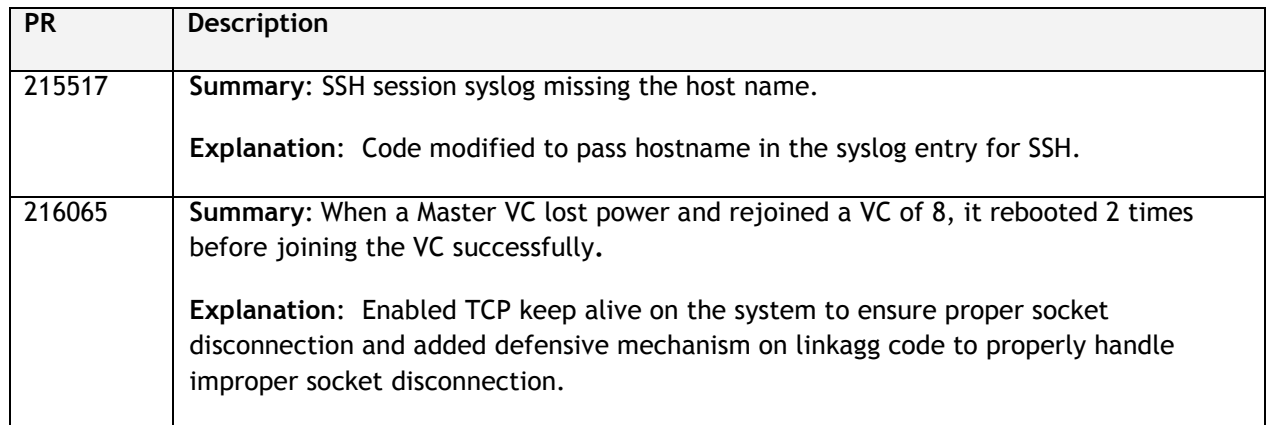

## **Fixed Problem Reports Between Builds 289 and 297**

The following issues were fixed between AOS releases 8.2.1.289.R01 and 8.2.1.297.R01.

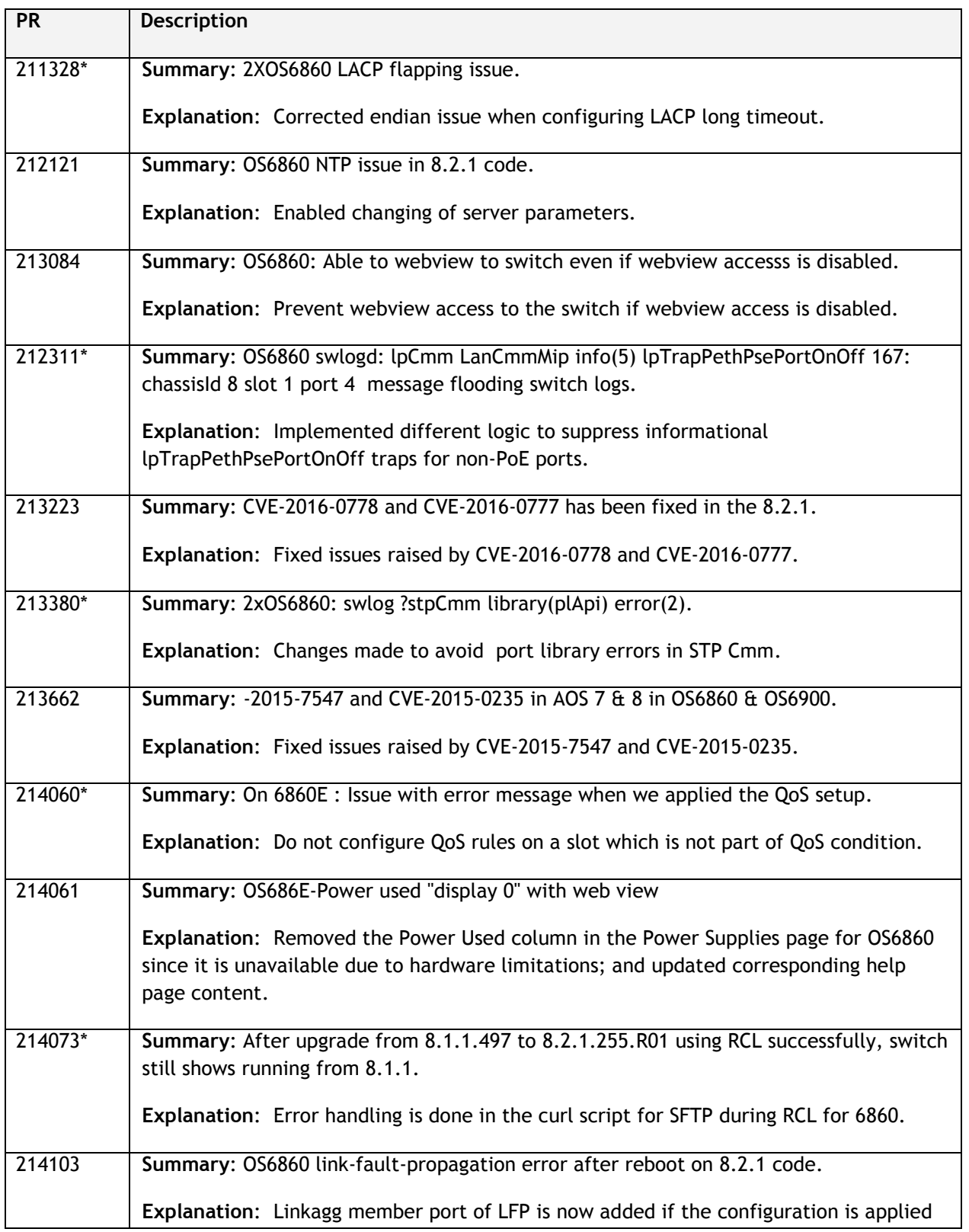

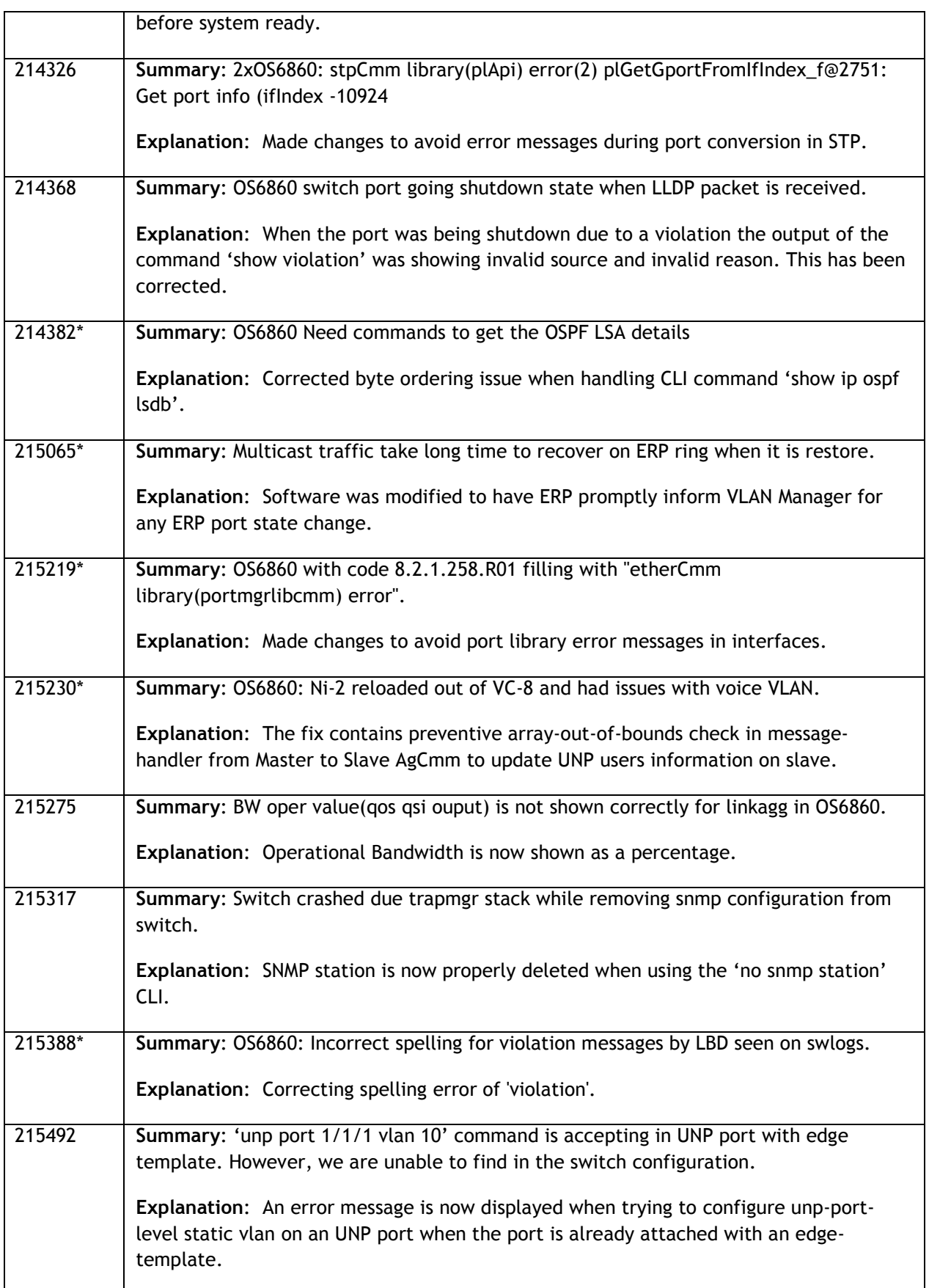

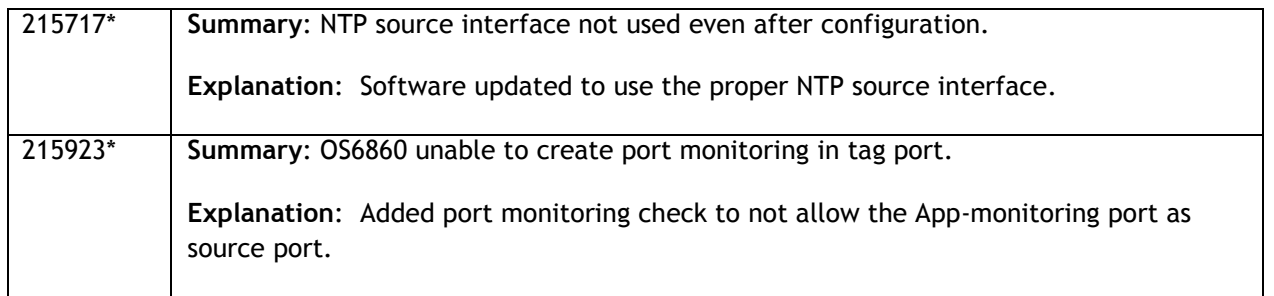

## <span id="page-10-0"></span>**Fixed Problem Reports Between Builds 279 and 288**

The following issues were fixed between AOS releases 8.2.1.279.R01 and 8.2.1.288.R01.

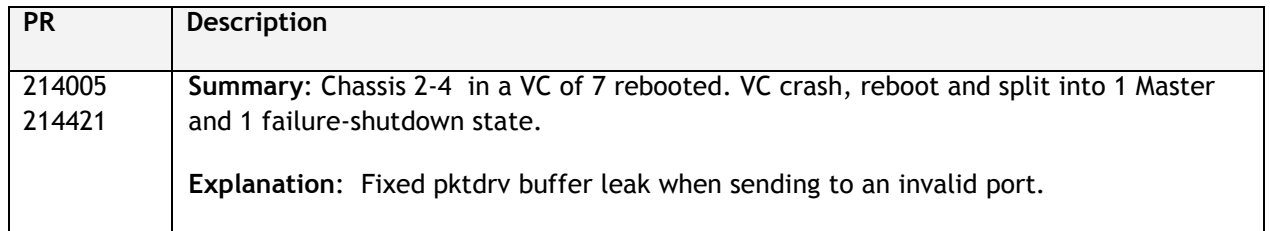

## <span id="page-10-1"></span>**Fixed Problem Reports Between Builds 277 and 278**

The following issues were fixed between AOS releases 8.2.1.277.R01 and 8.2.1.278.R01.

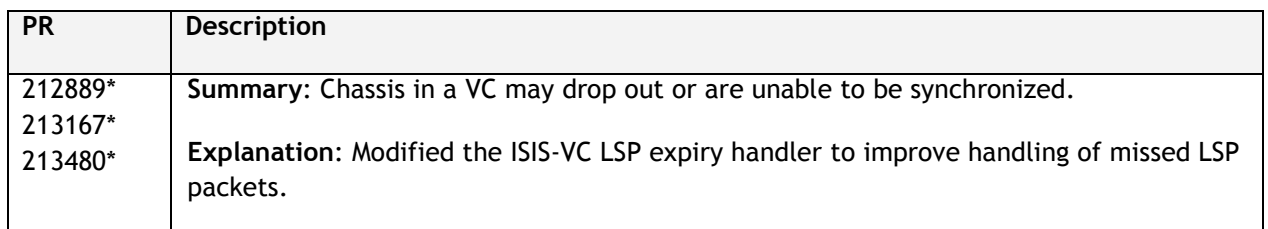

## <span id="page-10-2"></span>**Fixed Problem Reports Between Builds 270 and 276**

The following issues were fixed between AOS releases 8.2.1.270.R01 and 8.2.1.276.R01.

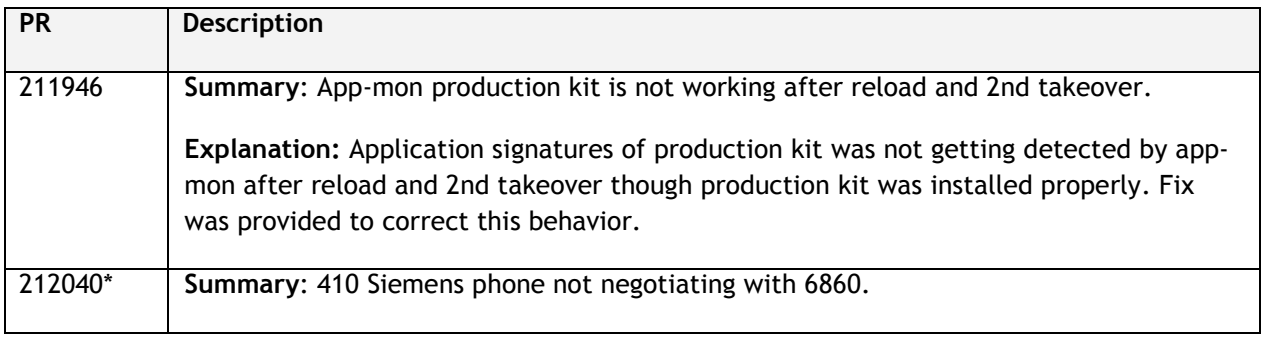

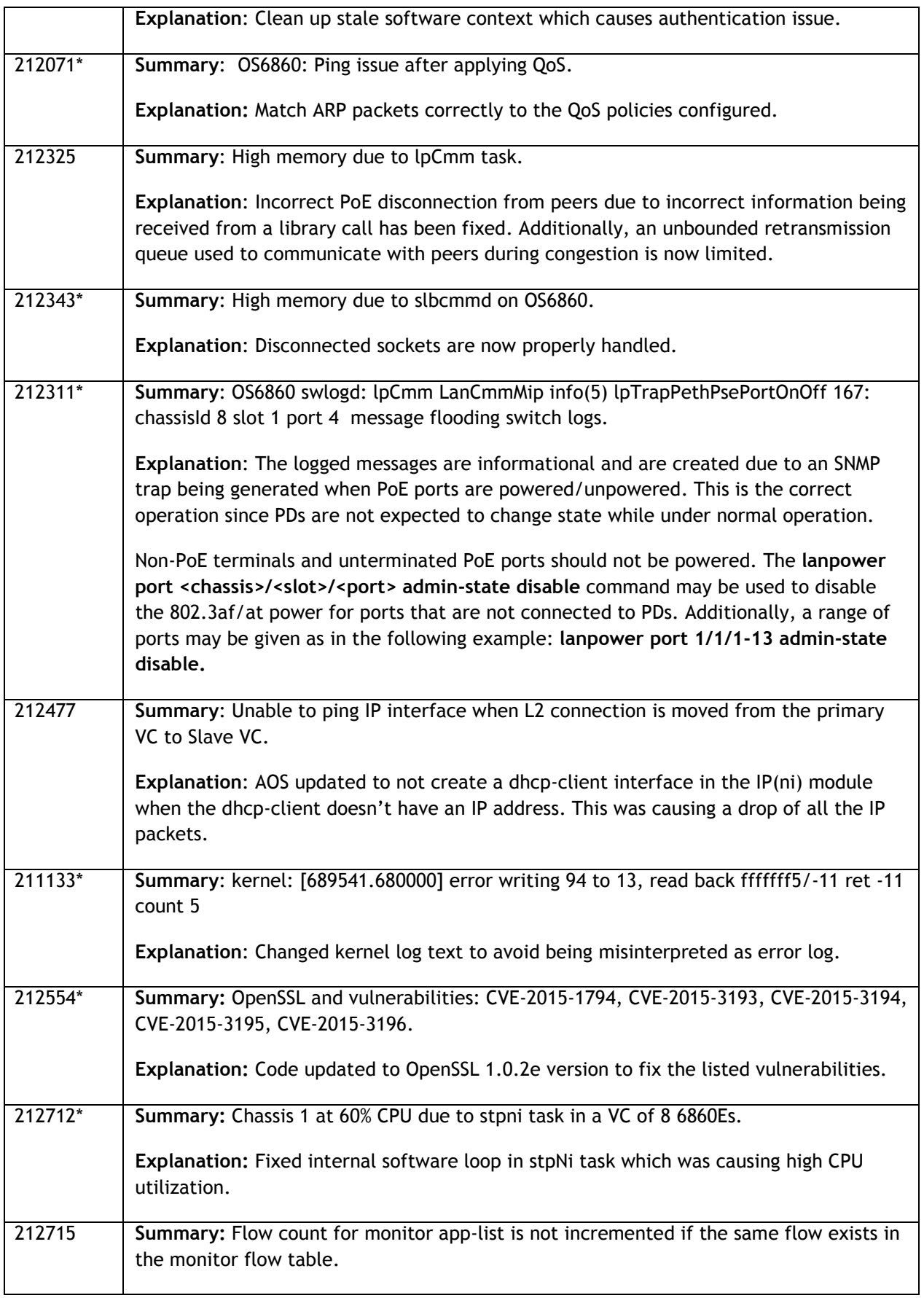

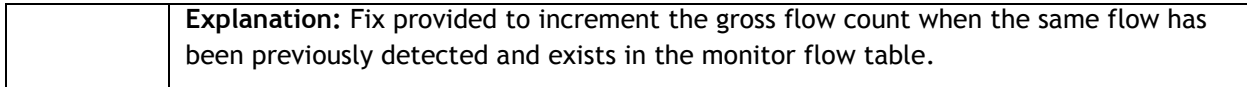

## <span id="page-12-0"></span>**Fixed Problem Reports Between Builds 259 and 269**

The following issues were fixed between AOS releases 8.2.1.259.R01 and 8.2.1.269.R01.

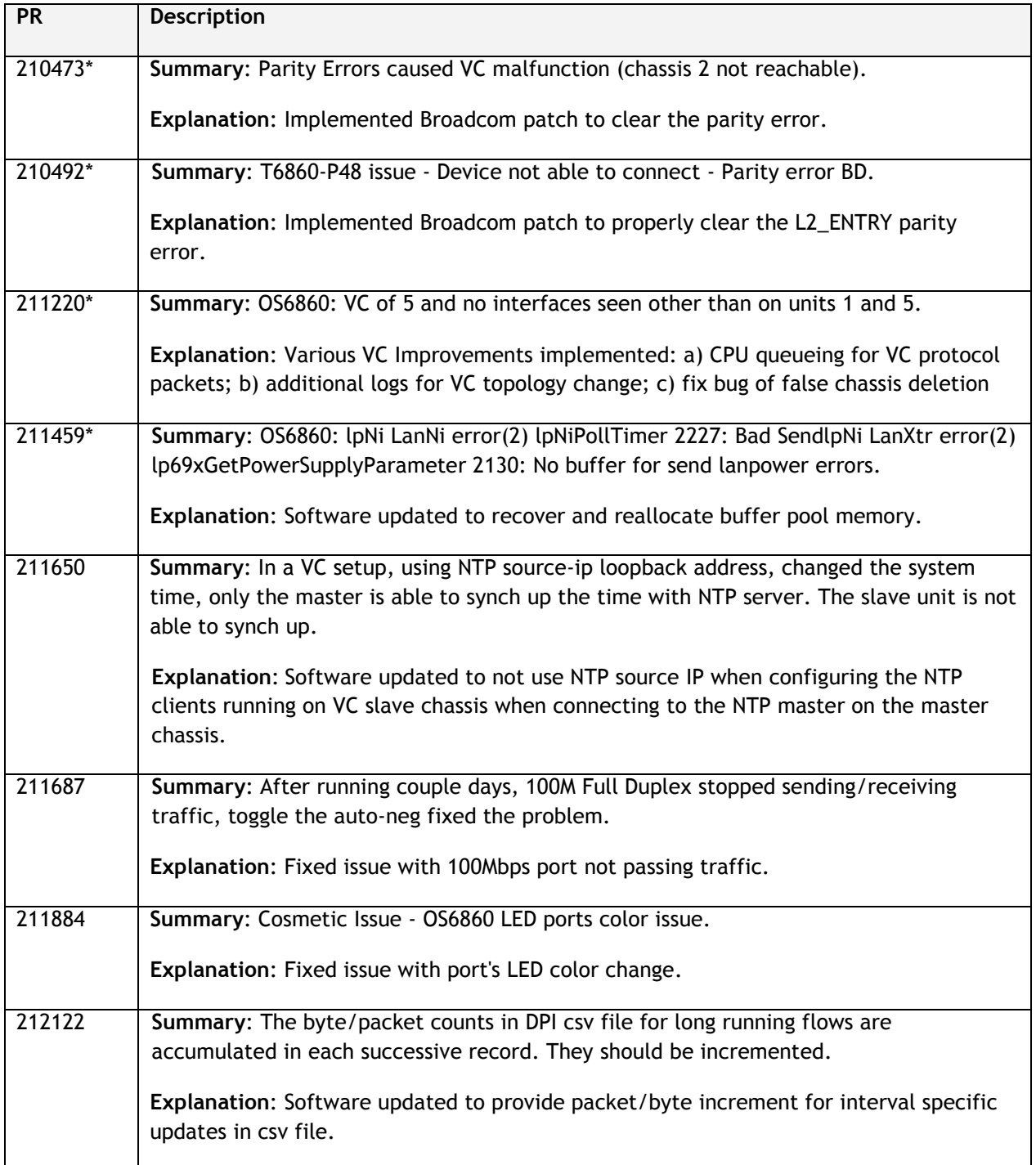

## <span id="page-13-0"></span>**Fixed Problem Reports Between Builds 255 and 258**

The following issues were fixed between AOS releases 8.2.1.255.R01(GA) and 8.2.1.258.R01.

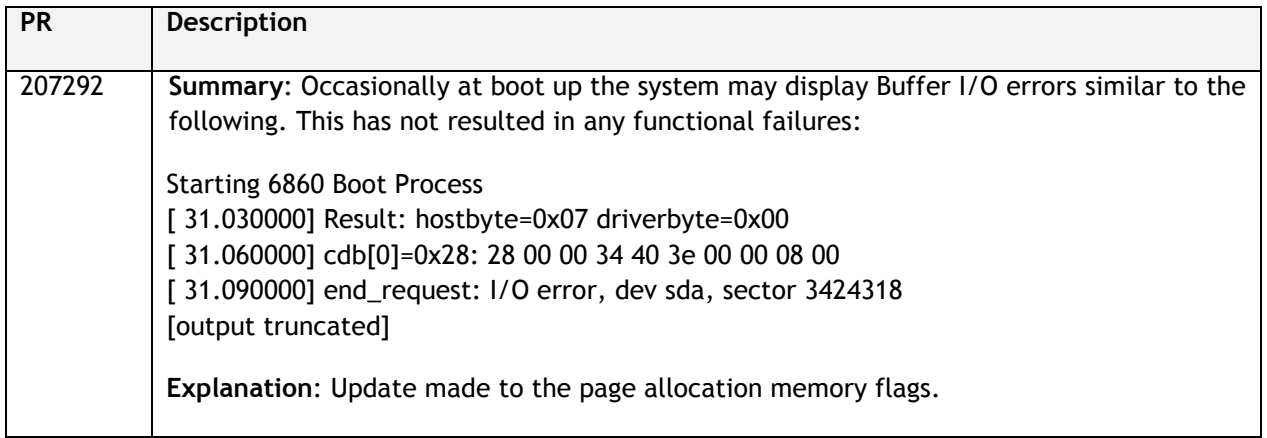

**Please Note:** PRs identified with an asterisk have been addressed and are considered to be fixed in AOS. However, the status of the PR may still be in 'Verify'. This is likely due to the issue only being seen in very specific configurations or the issue is seen intermittently making the exact issue difficult to reproduce in a lab environment.

#### <span id="page-13-1"></span>**Open Problem Reports and Known Issues**

The following issues are identified in AOS Release 8.2.1.R01.

#### **IP over SPB Loopback**

On an OS6860, when a packet with a destination address of a router MAC or a MAC associated with a VRRP interface, is received on the SAP side of the loopback cable the VLAN tag in the frame is removed to allow it to be processed properly by the switch. The tag needs to be restored so that the frame can be properly forwarded on the egress SAP by configuring the following:

- VLAN translation must be enabled on the port and SAP level on one side of the loopback cable
- All VLAN tags need to be explicitly configured on the SAP side of the loopback cable

## <span id="page-14-0"></span>**New Features Introduced in 8.2.1.335.R01**

## **Allow UNP-Profile Change Through Re-classification of UNP User Upon IP Address Change**

When there are IP-Based UNP classification rule(s) configured in AOS, such that an administrator expects certain users to be learned via one of those UNP classification rules, it is important that the first unknown packet from the user carry the IP address information, matching the configured UNP IP-Based classification rule(s).

In most practical scenarios, such classification rules can't be utilized as desired for learning the UNP users which obtain their IP address dynamically, mainly because the first packet from the user may be either :

- 1. A non-IP packet or L2 frame (LLDP, EAP etc).
- 2. Invalid IP-Pkt (Invalid ARP/GARP request/reply or other pkts one with sender IP: 0.0.0.0 or 169.254.0.0/16).
- 3. An IP packet ( DHCP Discover with srcIP=0, NetBIOS pkts etc) with source IP address other than final IP address that the user is expected to obtain via DHCP or through static IP assignment .
- 4. Once the user is learned in a UNP profile on the UNP port via any other means (i.e. by using a defaultunp-profile on the port and not via the configured IP-based classification rule), the user isn't allowed to change its UNP profile anymore. Meaning it is not allowed to undergo re-classification even if it gets a final IP address leased from a DHCP server (or, when an administrator statically changes the assigned final IP address for the user).

## **Existing Solution**

Issues (1) and (2) above were solved by introducing "force-l3-learning" mode using the command **unp force-l3 learning** in an earlier in 821.R01 release. This mode drops any L2-frames and invalid IP packets from users for learning on UNP Ports. **Note**: This mode was enforced only if there existed at least one IP-based UNP classification rule configured in the system. In this mode only a valid IP packet could be used for learning the user.

## **Limitations with existing solution:**

- 1. The solution worked only for users with statically assigned IP addresses which sends out a valid IP packet having the final configured IP address which could be used by the switch for learning on UNP ports using configured IP-based classification rule.
- 2. When "force-l3-learning" mode was enabled globally, supplicants were prevented from being learned in the system, as the EAP/EAPOL being L2-frames were dropped from learning in this mode. Thus, this mode didn't support learning of 802.1x users on UNP ports.

## **New Implementation:**

In order support use case in as in point (3) above, for dynamically assigned IP users, an extension to the earlier solution using "force-l3-learning" mode is required. The new implementation introduces the following enhancements:

- Upon enabling the "force-l3-learning" mode, EAP frames are exempted from being dropped, which allows the learning of supplicants through 802.1x. **Note**: Supplicants should not undergo classification, as 802.1x has a higher precedence over classification on UNP port.
- With "force-l3-learning" mode enabled, once an user is learned through a temporary IP packet in a temporary UNP profile (i.e. default-unp-profile), if there is any change in the IP address of the user (i.e. once the user gets an IP address leased in the learned VLAN), UNP will re-trigger the classification engine. This provides a second chance for the user to get classified using an IP-based classification rule and ultimately classifying the user into a final UNP profile obtained through IP-based classification.

• Upon re-classification of the user there is a choice given to the administrator to either do a portbounce or simply re-learn the user in the final unp-profile VLAN. This is achieved through a new configuration parameter **port-bounce**, introduced **under force-l3-learning** as an extension to the earlier supported command**.** 

#### **Recommendations:**

- It is advisable to have port-bounce enabled, if the final unp-profile VLAN (obtained after reclassification of the user) and the initial unp-profile VLAN (e.g: default-unp-profile vlan) are different.
- Upon re-classification of the user in a new profile and VLAN, the old context of the user will be deleted and newly learned user context updated.
- If port-bounce is enabled, upon re-classification of the user in another profile with different VLAN, it will result in deleting the re-classified context for the user. The current implementation expects the user traffic to be again seen with updated IP address to finally create the context for the user.
- If port-bounce isn't enabled, the solution might work only for the users getting IP addresses leased in the same subnet whether it is learned in the initial unp-profile VLAN-X or in the final unp-profile VLAN-Y. This can happen if the DHCP-Server is configured to lease out IP address based on MAC address rather than subnet.
- Port-bounce isn't supported for UNP linkagg.

There is a provision to enable/disable "force-l3-learning" mode and its associated "port-bounce" configuration at the UNP port and UNP edge-template levels.

**Note**: If an UNP port has this mode configured through port-level or edge-template level, it will have higher precedence over the global configuration for "force-l3-learning mode".

#### **CLI Commands**

#### **Global Level Syntax**

```
-> unp force-l3-learning {enable|disable} port-bounce {enable|disable}
```
#### **Port-level Syntax:**

```
-> unp port <c/s/p> force-l3-learning {enable|disable } port-bounce 
{enable|disable}
```
#### **Edge-template-level Syntax:**

```
-> unp edge-template <name> force-13-learning {enable|disable} port-bounce
{enable|disable}
```
#### **Usage Guidelines:**

• By default "force-l3-learning"is **Disabled,** and "port-bounce" is **Enabled** at Global, UNP Port and UNP Edge-Template levels on the switch.

N**ote**: The default configuration values for "force-l3-learning" and "port-bounce" won't appear in "show config snapshot"

- Executing the global level command for "force-l3-learning" and "port-bounce", will override the existing port-level config values on all the existing UNP ports/linkaggs which don't have any UNP edgetemplate attached.
- Executing the global level command for "force-l3-learning" and "port-bounce", won't affect/change the existing config values in any of the UNP edge-templates.
- Executing the global level command for "force-l3-learning" and "port-bounce", won't affect/change the existing config values on any UNP Port/Linkagg which has an edge-template applied. These config values on such UNP port/linkagg would only be dictated by changing values in the attached UNP edgetemplate.
- Any new UNP port/linkagg created in the system would derive the "force-l3-learning" and "portbounce" config values from globally configured values.
- "force-l3-learning" and "port-bounce" config values on a UNP port/linkagg (without any edge-template attached) can be changed individually by using port-level configuration.
- "force-l3-learning" and "port-bounce" config values on a UNP port/linkagg (with an edge-template attached) can be changed individually by using edge-template-level configuration on the associated edge-template.
- On any UNP port/linkagg, which has configuration for "force-l3-learning" and associated "portbounce" derived using any of the above mentioned means, the "force-l3-learning" feature/mode would be enforced only when there exists at least one IP-based UNP classification rule configured in the system (either of these IP-Rule, IP + Port Rule, IP + Group-ID Rule, IP + Port + Group-ID Rule, IP + MAC + Port Rule, IP + MAC + Group-ID Rule, Extended Rule using IP condition)

#### **Show Commands:**

The configured "force-l3-learning" mode and its associated "port-bounce" status at global, port and edgetemplate levels are available through following commands:-

#### **Global Level Show**

-> show unp global configuration

#### *Example:*

```
-> show unp global configuration 
Mode : Bridge
  Dynamic Vlan Configuration = Disabled,
   Dynamic Profile Configuration = Disabled,
 Auth Server Down UNP = -,
 Auth Server Down Timeout = 60,Auth Server Down VXLAN UNP = -,
  Auth Server Down VXLAN Timeout = 60,<br>Force L3-Learning = Disabled
  Force L3-Learning
   Force L3-Learning Port Bounce = Enabled
Mode : Edge
 Auth Server Down UNP = -1,<br>Auth Server Down Timeout = 60,
  Auth Server Down Timeout
  Redirect Port Bounce = Enabled,
  Redirect Pause Timer = -<br>Redirect http proxy-port = 8080Redirect http proxy-port
  Redirect Server IP = -
  Allowed IP = -<br>Force L3-Learning = Disabled
  Force L3-Learning
   Force L3-Learning Port Bounce = Enabled
```
#### **Port-level Show:**

```
-> show unp port <c/s/p> config
Example:
-> show unp port 1/1/13 config
Port 1/1/13
  Port-Type = Bridge,
  802.1x authentication = Disabled,
  802.1x Pass Alternate Profile = -,
  802.1x Bypass = Disabled,
  802.1x failure-policy = default,
  Mac-auth allow-eap = none,
  Mac authentication = Disabled,
 Mac Pass Alternate Profile = -,<br>Classification = Disabled,
 Classification = Di.<br>
Default Profile = -,
  Default Profile = -,
  Customer Domain ID = 0,
  Port Control Direction = Both,
  Egress Flooding = Not Allowed,
  Trust-tag Status = Disabled,
  Force L3-Learning = Disabled,
  Force L3-Learning Port Bounce = Enabled,
  802.1x Parameters:
  Tx-Period = 30,
  Supp-Timeout = 30,
  Max-req = 2
```
#### **Edge-Template-level Show:**

-> show unp edge-template <name> config

#### *Example:*

```
-> show unp edge-template config 
Edge Template: ET
  802.1x Authentication = Disabled,
  802.1x Pass Alternate Profile = -,
  Mac Authentication = Disabled,
  Mac-Auth Pass Alternate Profile = -,
  Classification = Enabled,
  Default Edge Profile = -,
 Group-ID = 0,<br>
AAA Profile = -,
  AAA Profile = -,
  Redirect Port Bounce = Enabled,
  Port Control Direction = Both,
  802.1x Tx-Period = 30,
  802.1x Supp-Timeout = 30,
  802.1x Max-Req = 2
  802.1x Bypass = Disabled
  802.1x failure-policy = default
  Mac-auth allow-eap = none
  Trust-Tag = Disabled
  Force L3-Learning = Disabled
  Force L3-Learning Port Bounce = Enabled
```
#### **Show Config Snapshot:**

```
-> show configuration snapshot da-unp
```
#### *Example1:*

```
-> show configuration snapshot da-unp 
! DA-UNP:
unp edge-profile abc
unp vlan-mapping edge-profile abc vlan 10
unp edge-template ET
unp edge-template ET classification enable
unp linkagg 20 port-type edge
unp port 1/1/13 port-type bridge
unp port 1/1/14 port-type edge
unp port 1/1/14 default-edge-profile "abc"
unp port 1/1/14 force-l3-learning enable 
unp port 1/1/15 port-type edge
unp port 1/1/15 classification enable
```
#### *Example2:*

```
-> show configuration snapshot da-unp 
! DA-UNP:
unp edge-profile abc
unp vlan-mapping edge-profile abc vlan 10
unp force-l3-learning enable
```
#### **Use Cases Supported**

The following use cases are supported by this solution:

- Case 1: All UNP ports of the system have only one client connected to them and are not 802.1x supplicants and require the force-l3-learning feature.
	- o Enable force-l3-learning using global configuration.
	- o Port bounce can be enabled or disabled for force-l3-learning at global level.
- Case 2: All UNP ports of the system have only one client connected to them and are 802.1x supplicants connected to them.
	- o Force-l3-learning is not applicable in this case.
	- o Port bounce is not applicable in this case.
- Case 3: All UNP ports of the system have a supplicant and a non-supplicant client connected to them. The non-supplicant requires force-l3-learning support with port-bounce
	- o Enable Force-l3-learning using global configuration.
	- $\circ$  Port bounce can be enabled or disabled for force-13-learning at global level.
	- $\circ$  Force-l3-learning will be applicable only for the non-supplicants and clients which went through classification.
	- $\circ$  Since port bounce was enabled and force-13 learning resulted in vlan change due to UNP profile change, then all clients on the port are affected.
- Case 4: All UNP ports of the system have a supplicant and non-supplicant client connected to them. The non-supplicant requires force-l3-learning support without port-bounce.
	- o Enable Force-l3-learning using global configuration.
	- $\circ$  Port bounce can be enabled or disabled for force-13-learning at global level.
	- $\circ$  Force-13-learning will be applicable only for the non-supplicants and clients which went through classification.
- $\circ$  Since port bounce was not enabled and if force-l3-learning results in vlan change due to UNP profile change, it may affect clients which needs to get an IP address in the new vlan.
- Case 5: Some UNP ports of the system have only supplicants. Some ports have only non-supplicants, and some UNP ports have both supplicant & non-supplicant clients connected to them.
	- o Enable Force-l3-learning using global configuration. This will get applied to all the UNP Ports in the system.
	- o Port bounce can be enabled or disabled for force-l3-learning at global level.
	- o Disable Force-l3-learning on UNP ports where only supplicants are connected. Supplicants won't go for re-classification.
	- o Force-l3-learning will be applicable only for the non-supplicants and clients which went through classification.

**Note :** Case 1 to 5 can also be configured using per port or edge-template based commands.

## <span id="page-20-0"></span>**New Features Introduced in 8.2.1.297.R01**

### **Transparent Bridging**

The transparent bridging enhancement associates NNI ports with all VLANs (1 - 4094) even if they are not created in the switch. Currently AOS can support this by creating all possible VLANs (1 – 4094) and associating them to NNI ports. The transparent bridging enhancement has following advantages over the conventional configuration approach:

• Reduces the administrative effort of configuring VLANs from 1 to 4094 and associated VPAs.

Transparent bridging associates all VLANs from 1 to 4094 to the specified NNI port and spanning tree group 1. This feature is typically limited to a "ring" topology where there are only 2 NNI ports/LAGs per switch.

#### **Related CLI**

Global enable and disable of transparent bridging:

-> ethernet-service transparent-bridging {enable/disable}

#### Enable transparent bridging per port:

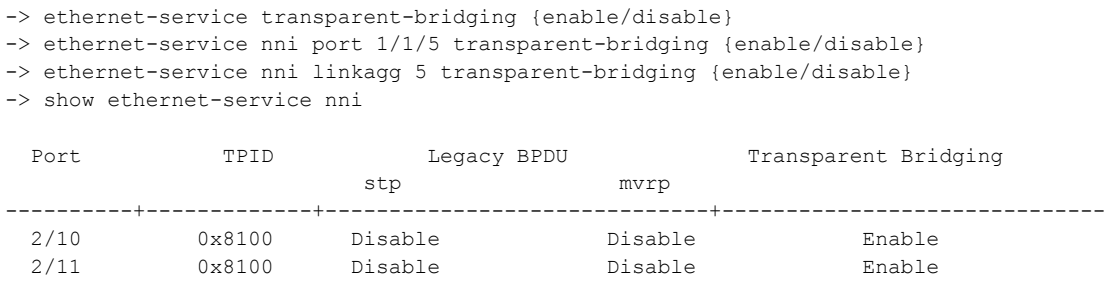

-> show ethernet-service transparent-bridging Global Transparent Bridging (a) (c) disabled,

#### **Transparent Bridging - Use Case 1**

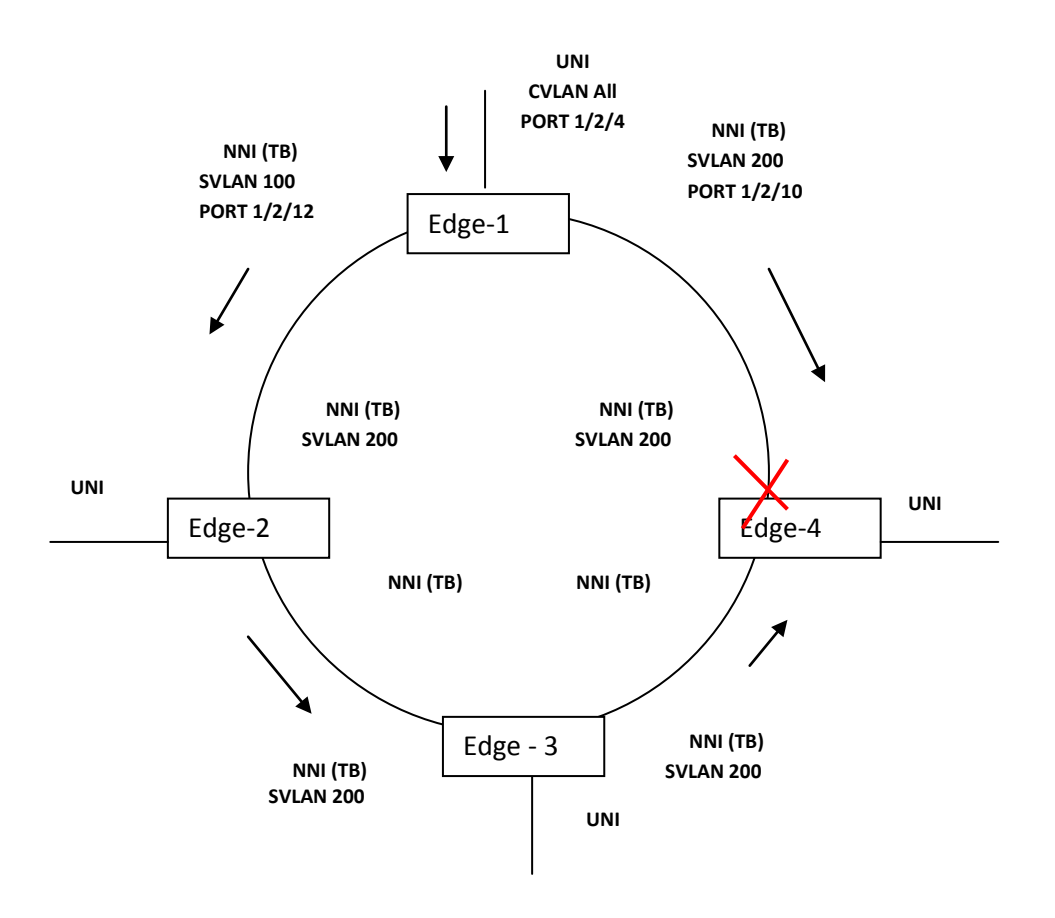

**Transparent Bridging – Use Case 1 Diagram**

In the above topology, VLANs 100 and 200 are configured on Edge-1 NNI ports. Only VLAN 200 is configured on all other edge switches NNI ports. On Edge-1 CVLAN 10 is mapped to SVLAN 100. Since transparent bridging is enabled on all the NNI ports of all the edge switches of this topology, though VLAN 100 is not configured on NNI ports of Edges 2, 3 and 4 explicitly, the traffic with VLAN 100 flows through the Edge-2, Edge-3 and Edge-4. Since transparent bridging is enabled only when STP mode is 'FLAT', one of the links in the ring goes to blocking state preventing loops.

```
Edge -1 Configurations
! VLAN :
ethernet-service svlan 100 name "VLAN 100"
ethernet-service svlan 200 name "VLAN 200"
! VLAN STACKING:
ethernet-service svlan 100 nni 1/2/12
ethernet-service svlan 200 nni 1/2/10
ethernet-service service-name "cust1" svlan 100
ethernet-service sap 1 service-name "cust1"
ethernet-service sap 1 uni 1/2/4
ethernet-service sap 1 cvlan 10
ethernet-service transparent-bridging enable
ethernet-service nni port 1/2/10 transparent-bridging enable
ethernet-service nni port 1/2/12 transparent-bridging enable
```
Edge-2, Edge-3 and Edge-4 Configurations ! VLAN : ethernet-service svlan 200 name "VLAN 200" ! VLAN STACKING: ethernet-service svlan 200 nni <PORT> ethernet-service svlan 200 nni <PORT> ethernet-service service-name "cust1" svlan 200 ethernet-service transparent-bridging enable ethernet-service nni port <PORT> transparent-bridging enable ethernet-service nni port <PORT> transparent-bridging enable

#### **Guidelines:**

- Transparent bridging supports both global and port level enable/disable commands.
- If transparent bridging is globally disabled and then re-enabled all existing port level configuration will be automatically re-applied.
- Port level transparent bridging is allowed only when there is at least one SVLAN configured on NNI port.
- Transparent bridging is only supported on NNI ports.
- Transparent bridging can only be configured when STP is configured in flat mode.
- Transparent bridging cannot be configured when STP protocol mode is set to MSTP.
- DHL and transparent bridging are not supported on the same NNI port.

#### **Layer 2 Tunneling Protocol**

The new L2TP behavior is as follows:

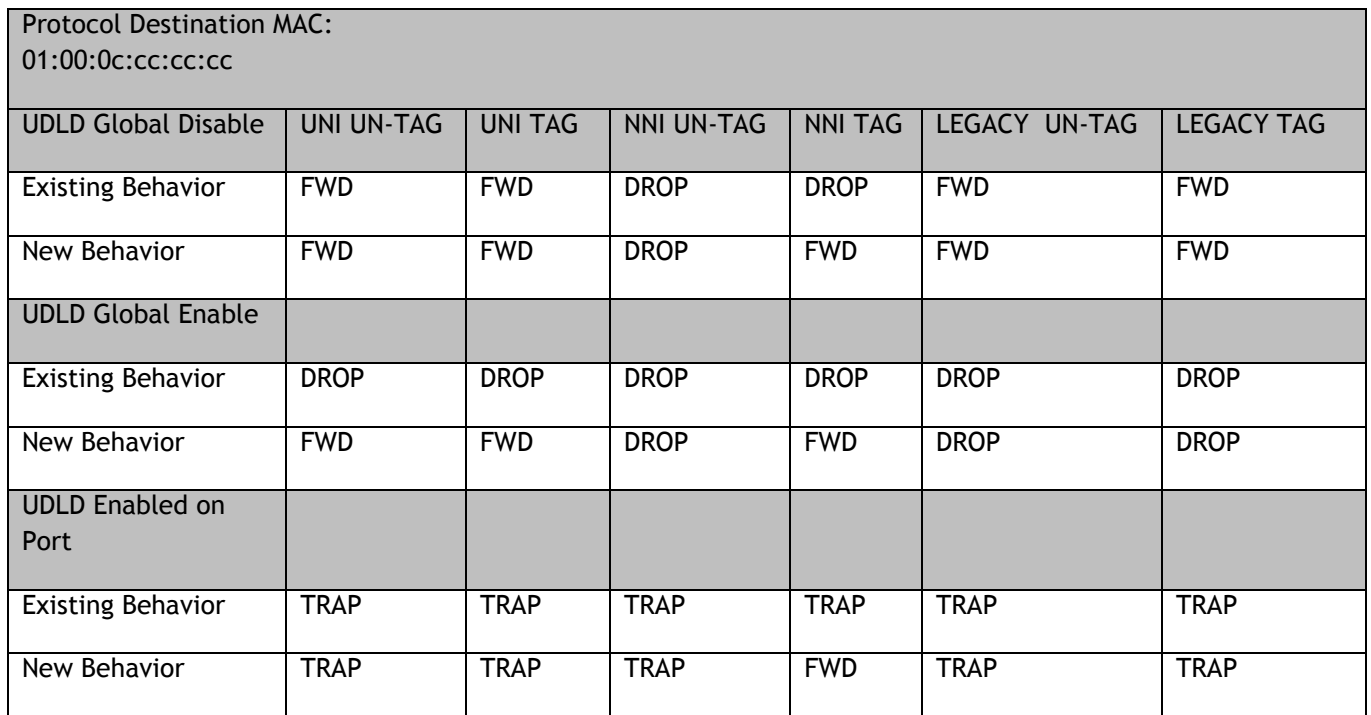

#### **Existing/New behavior of UDLD Destination MAC**

#### **Destination MAC 01:80:c2:00:00:08 (PVSTP)**

This MAC is used as the Destination MAC for Provider STP BPDU.

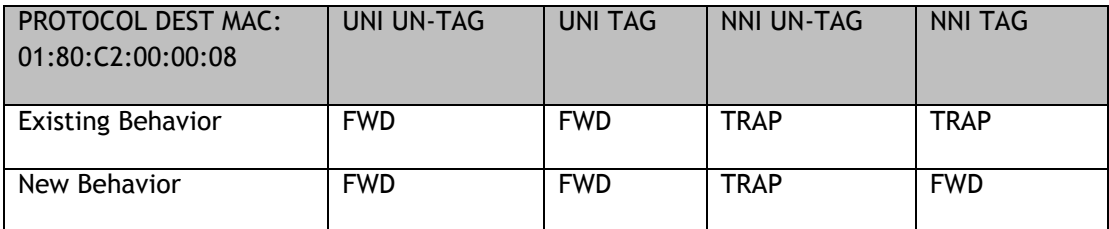

#### **Existing/New behavior of Provider STP Destination MAC**

#### **Destination MAC 01:80:c2:00:00:0d (PVGVRP)**

This MAC is used as the Destination MAC for Provider GVRP BPDU.

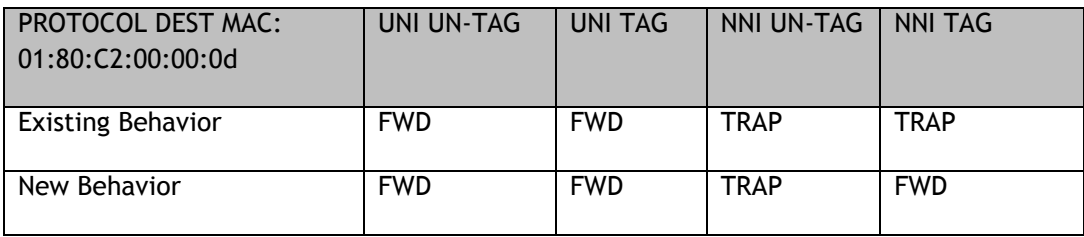

## **Existing/New behavior of Provider GVRP Destination MAC**

## **Protocols in UNI Profile.**

There is no change in the protocols in the UNI profile.

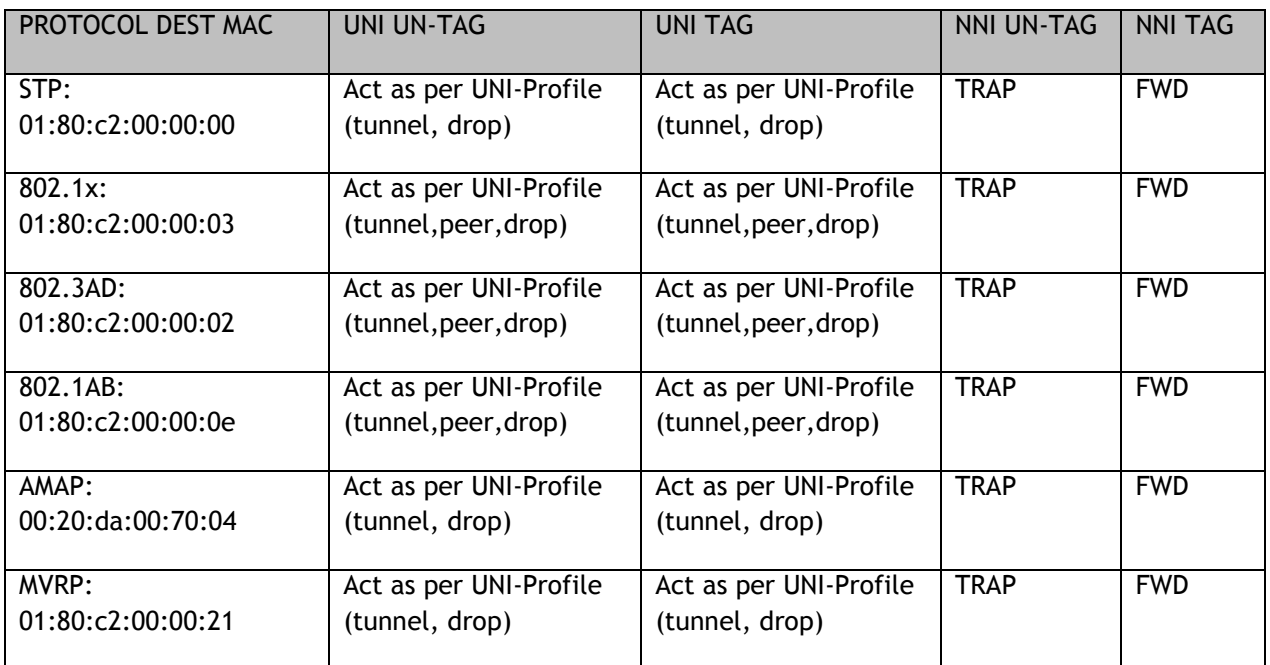

**Existing/New behavior of UNI Profile Protocols**

#### <span id="page-25-0"></span>**Technical Support**

Alcatel-Lucent technical support is committed to resolving our customer's technical issues in a timely manner. Customers with inquiries should contact us at:

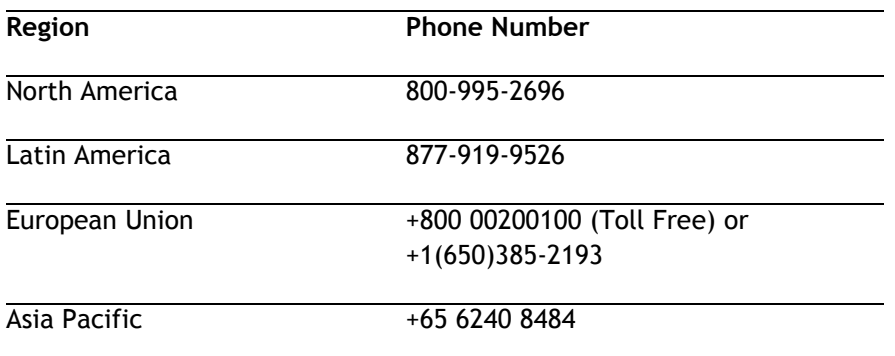

**Email:** [esd.support@alcatel-lucent.com](mailto:esd.support@alcatel-lucent.com)

**Internet:** Customers with Alcatel-Lucent service agreements may open cases 24 hours a day via Alcatel-Lucent's support web page at: [service.esd.alcatel-lucent.com.](https://service.esd.alcatel-lucent.com/)

Upon opening a case, customers will receive a case number and may review, update, or escalate support cases on-line. Please specify the severity level of the issue per the definitions below. For fastest resolution, please have telnet or dial-in access, hardware configuration—module type and revision by slot, software revision, and configuration file available for each switch.

**Severity 1** Production network is down resulting in critical impact on business—no workaround available.

**Severity 2** Segment or Ring is down or intermittent loss of connectivity across network.

**Severity 3** Network performance is slow or impaired—no loss of connectivity or data.

**Severity 4** Information or assistance on product feature, functionality, configuration, or installation.

#### **Third Party Licenses and Notices**

Legal Notices applicable to any software distributed alone or in connection with the product to which this document pertains, are contained in files within the software itself located at: **/flash/foss**.

## <span id="page-26-0"></span>**Appendix A: General Upgrade Requirements and Best Practices**

This section is to assist with upgrading an OmniSwitch. The goal is to provide a clear understanding of the steps required and to answer any questions about the upgrade process prior to upgrading. Depending upon the AOS version, model, and configuration of the OmniSwitch various upgrade procedures are supported.

**Standard Upgrade** - The standard upgrade of a standalone chassis or virtual chassis (VC) is nearly identical. All that's required is to upload the new image files to the *Running* directory and reload the switch. In the case of a VC, prior to rebooting the Master will copy the new image files to the Slave and once the VC is back up the entire VC will be synchronized and running with the upgraded code.

**ISSU** - The In Service Software Upgrade (ISSU) is used to upgrade the software on a VC or modular chassis with minimal network disruption. Each element of the VC is upgraded individually allowing hosts and switches which are dual-homed to the VC to maintain connectivity to the network. The actual downtime experienced by a host on the network should be sub-second in most cases but can vary depending upon the overall network design and VC configuration. Having a redundant configuration is suggested and will help to minimize recovery times.

**Virtual Chassis** - The VC will first verify that it is in a state that will allow a successful ISSU upgrade. It will then copy the image and configuration files of the ISSU specified directory to all of the Slave chassis and reload each Slave chassis from the ISSU directory in order from lowest to highest chassis-id. For example, assuming chassid-id 1 is the Master, the Slave with chassis-id 2 will reload with the new image files. When Slave chassis-id 2 has rebooted and rejoined the VC, the Slave with chassis -id 3 will reboot and rejoin the VC. Once the Slaves are complete they are now using the new image files. The Master chassis is now rebooted which causes the Slave chassis to become the new Master chassis. When the original Master chassis reloads it comes back as a Slave chassis. To restore the role of Master to the original Master chassis the current Master can be rebooted and the original Master will takeover, re-assuming the Master role.

**Guidelines -** Depending on the topology, the following configuration guidelines can be used to help improve ISSU convergence times and connectivity during ISSU:

- **-** Dual-homed hosts and switches can maintain connectivity during the VC upgrade process.
- **-** Redundant L2 and L3 connections are suggested to help maintain connectivity and reduce recovery times.
- **-** Graceful restart support enabled for OSPF.
- **-** OSPF sub-second flag set: "debug ip ospf set subsecond 1"
- **-** SFP Timer configured: delay=1, hold=2

## **Supported Upgrade Paths and Procedures**

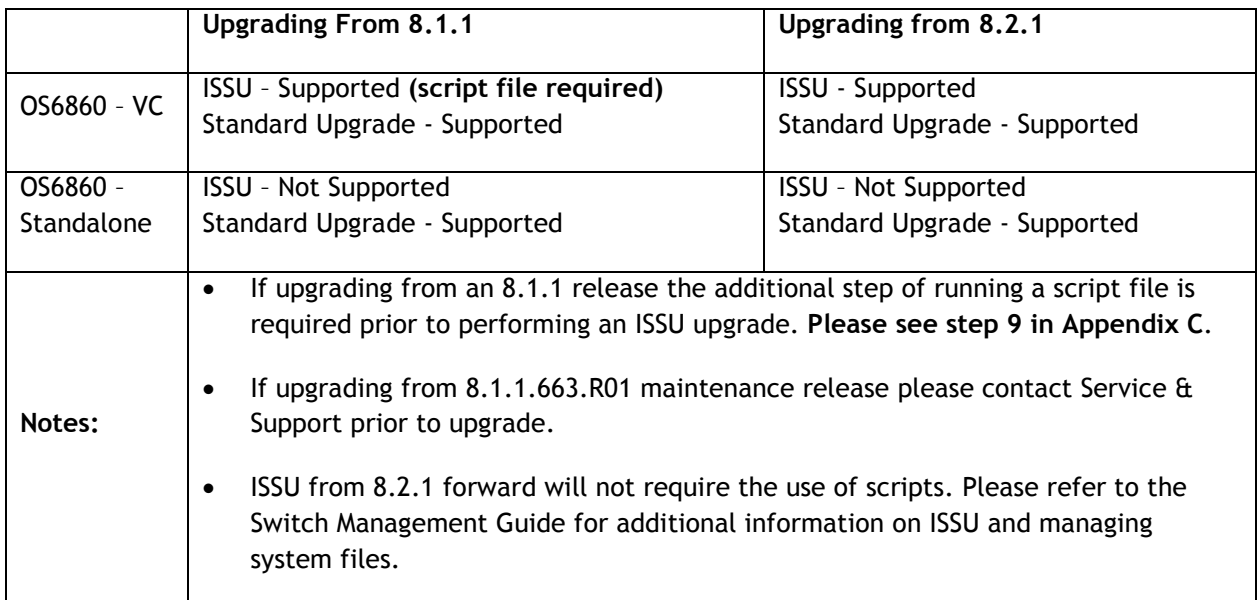

If upgrading a standalone chassis or VC using a standard upgrade procedure please refer to Appendix B for specific steps to follow.

If upgrading a VC using ISSU please refer to  $\Delta$ ppendix  $C$  for specific steps to follow.

#### **Prerequisites**

This instruction sheet requires that the following conditions exist, or are performed, before upgrading. The person performing the upgrade must:

- Be the responsible party for maintaining the switch's configuration.
- Be aware of any issues that may arise from a network outage caused by improperly loading this code.
- Understand that the switch must be rebooted and network access may be affected by following this procedure.
- Have a working knowledge of the switch to configure it to accept an FTP connection through the EMP or Network Interface (NI) Ethernet port.
- Read the GA Release Notes prior to performing any upgrade for information specific to this release.
- Ensure there is a current certified configuration on the switch so that the upgrade can be rolled-back if required.
- Verify the current versions of Uboot and FPGA. If they meet the minimum requirements, (i.e. they were already upgraded during a previous AOS upgrade) then only an upgrade of the AOS images is required.
- Depending on whether a standalone chassis or VC is being upgraded, upgrading can take from 5 to 20 minutes. Additional time will be needed for the network to re-converge.

The examples below use various models and directories to demonstrate the upgrade procedure. However any user-defined directory can be used for the upgrade.

If possible, have EMP or serial console access to all chassis during the upgrade. This will allow you to access and monitor the VC during the ISSU process and before the virtual chassis has been re-established.

- Knowledge of various aspects of AOS directory structure, operation and CLI commands can be found in the Alcatel-Lucent OmniSwitch User Guides. Recommended reading includes:
	- o Release Notes for the version of software you're planning to upgrade to.
	- o The AOS Switch Management Guide
		- **EXEC** Logging Into the Switch
		- Chapter Managing System Files
		- Chapter Managing CMM Directory Content
		- **Chapter Using the CLI**
		- Chapter Working With Configuration Files
		- **EXECO Chapter Configuring Virtual Chassis**
	- $\circ$  Do not proceed until all the above prerequisites have been met. Any deviation from these upgrade procedures could result in the malfunctioning of the switch. All steps in these procedures should be reviewed before beginning.

## **Switch Maintenance**

It's recommended to perform switch maintenance prior to performing any upgrade. This can help with preparing for the upgrade and removing unnecessary files. The following steps can be performed at any time prior to a software upgrade. These procedures can be done using Telnet and FTP, however using SSH and SFTP/SCP are recommended as a security best-practice since Telnet and FTP are not secure.

1. Use the command '**show system**' to verify current date, time, AOS and model of the switch.

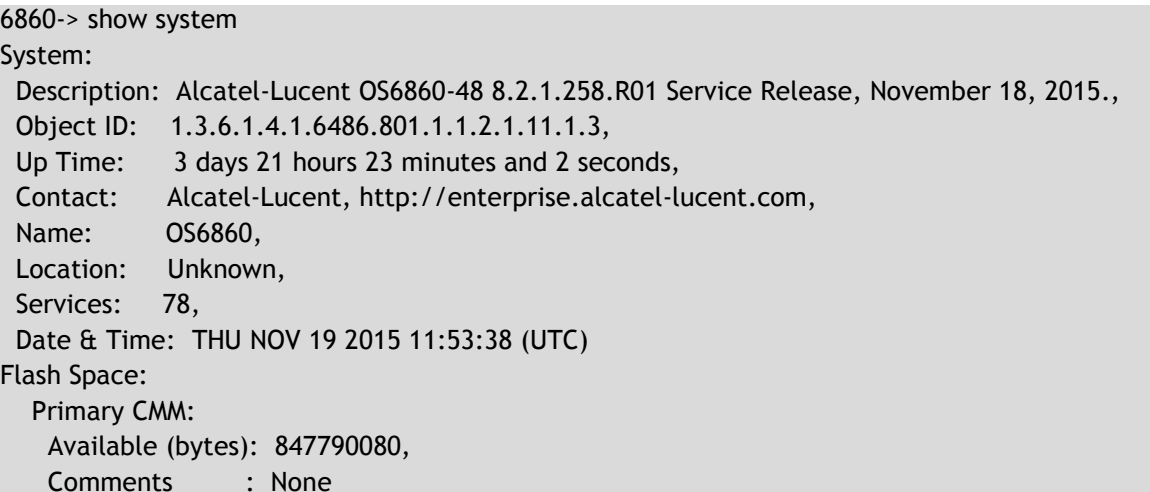

2. Remove any old tech\_support.log files, tech\_support\_eng.tar files:

6860-> rm \*.log 6860-> rm \*.tar

3. Verify that the **/flash/pmd** and **/flash/pmd/work** directories are empty. If they have files in them check the date on the files. If they are recently created files (<10 days), contact Alcatel-Lucent Service & Support. If not, they can be deleted.

4. Use the '**show running-directory**' command to determine what directory the switch is running from and that the configuration is certified and synchronized:

6860-> show running-directory

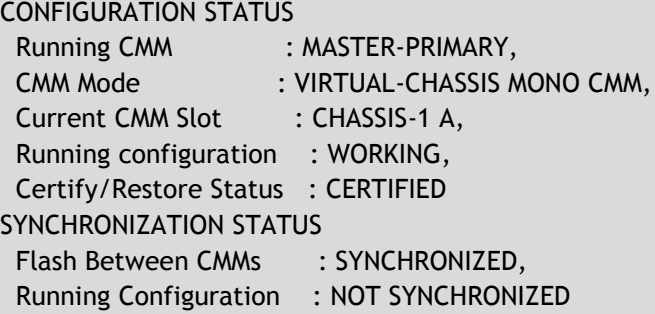

If the configuration is not certified and syncronized, issue the command **'write memory flash-synchro**': 6860-> write memory flash-synchro

6. If you do not already have established baselines to determine the health of the switch you are upgrading, now would be a good time to collect them. Using the show tech-support series of commands is an excellent way to collect data on the state of the switch. The show tech support commands automatically create log files of useful show commands in the **/flash** directory. You can create the tech-support log files with the following commands:

6860-> show tech-support 6860-> show tech-support layer2 6860-> show tech-support layer3

It is a good idea to offload these files and review them to determine what additional data you might want to collect to establish meaningful baselines for a successful upgrade.

## <span id="page-30-0"></span>**Appendix B: Standard Upgrade - Standalone/Virtual Chassis**

These instructions document how to upgrade an OS6860 standalone or virtual chassis using the standard upgrade procedure. Upgrading using the standard upgrade procedure consists of the following steps. The steps should be performed in order:

1. Download the Upgrade Files

Go the to Alcatel-Lucent Service and Support website and download and unzip the upgrade files for the appropriate model. The archives contain the following:

- OS6860 Image Files **-** Uos.img
- 2. FTP the Upgrade Files to the Switch

FTP the image files to the *Running* directory of the switch you are upgrading. The image files and directory will differ depending on your switch and configuration.

3. Upgrade the image file

Follow the steps below to upgrade the image files by reloading the switch from the *Running* directory.

6860-> reload from working no rollback-timeout Confirm Activate (Y/N) : y This operation will verify and copy images before reloading. It may take several minutes to complete....

If upgrading a VC the new image file will be copied to all the Slave chassis and the entire VC will reboot. After approximately 5-20 minutes the VC will become operational.

4. Verify the Software Upgrade

Log in to the switch to confirm it is running on the new software. This can be determined from the login banner or the **show microcode** commmand**.** 

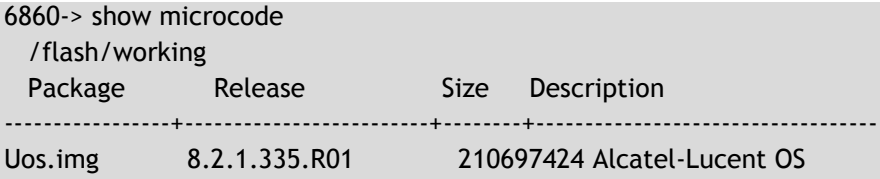

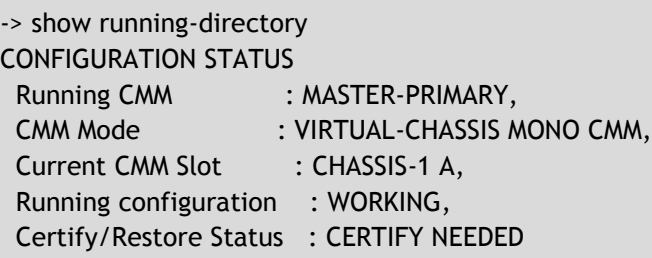

September 2016

#### SYNCHRONIZATION STATUS

Running Configuration : SYNCHRONIZED

**Note**: If there are any issues after upgrading the switch can be rolled back to the previous certified version by issuing the **reload from certified no rollback-timeout** command.

5. Certify the Software Upgrade

After verifying the software and that the network is stable, use the following commands to certify the new software by copying the *Running* directory to the Certified directory.

6860-> copy running certified Please wait…………………………………….

-> show running-directory CONFIGURATION STATUS Running CMM : MASTER-PRIMARY, CMM Mode : VIRTUAL-CHASSIS MONO CMM, Current CMM Slot : CHASSIS-1 A, Running configuration : WORKING, Certify/Restore Status : CERTIFIED SYNCHRONIZATION STATUS Running Configuration : SYNCHRONIZED

## <span id="page-32-0"></span>**Appendix C: ISSU – OmniSwitch Virtual Chassis**

These instructions document how to upgrade an OS6860 virtual chassis using ISSU. Upgrading a VC consists of the following steps. The steps should be performed in order:

#### 1. Download the Upgrade Files

Go to the Alcatel-Lucent Service and Support Website and download and unzip the ISSU upgrade files. The archive contains the following:

- OS6860 Image Files **-** Uos.img
- ISSU Version File issu\_version
- Upgrade Script OS6860\_upgrade **(only required when upgrading from 8.1.1)**

**Note:** The following examples use **issu\_dir** as an example ISSU directory name. However, any directory name may be used. Additionally, if an ISSU upgrade was previously performed using a directory named **issu\_dir**, it may now be the *Running Configuration*, in which case a different ISSU directory name should be used.

2. Create the new directory on the Master for the ISSU upgrade:

#### 6860-> mkdir /flash/issu\_dir

3. Clean up existing ISSU directories

It is important to connect to the Slave chassis and verify that there is no existing directory with the path **/flash/issu\_dir** on the Slave chassis. ISSU relies upon the switch to handle all of the file copying and directory creation on the Slave chassis. For this reason, having a pre-existing directory with the same name on the Slave chassis can have an adverse affect on the process. To verify that the Slave chassis does not have an existing directory of the same name as the ISSU directory on your Master chassis, use the internal VF-link IP address to connect to the Slave. In a multi-chassis VC, the internal IP addresses on the Virtual Fabric Link (VFL) always use the same IP addresses: 127.10.1.65 for Chassis 1,127.10.2.65 for Chassis 2, etc. These addresses can be found by issuing the debug command '**debug show virtual-chassis connection**' as shown below:

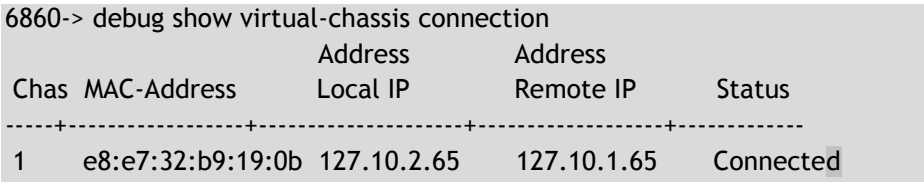

4. SSH to the Slave chassis via the internal virtual-chassis IP address using the password 'switch':

6860-> ssh 127.10.2.65

Password: switch

5. Use the **ls** command to look for the directory name being used for the ISSU upgrade. In this example, we're using **/flash/issu\_dir** so if that directory exists on the Slave chassis it should be deleted as shown below. Repeat this step for all Slave chassis:

6860-> rm –r /flash/issu\_dir 6860-> rm vc811Issu

6. Log out of the Slave chassis:

6860-> exit logout Connection to 127.10.2.65 closed.

7. On the Master chassis copy the current *Running* configuration files to the ISSU directory:

6860-> cp /flash/working/\*.cfg /flash/issu\_dir

8. FTP the new image files and the "issu\_version" file to the ISSU directory. Once complete verify that the ISSU directory contains only the required files for the upgrade:

6860-> ls /flash/issu\_dir Uos.img issu\_version vcboot.cfg vcsetup.cfg

9. **(only required when upgrading from 8.1.1)** FTP the "OS6860\_upgrade" file to the /flash directory and execute the script. These commands create a file named "vc811Issu" on the /flash directory of all the slaves chassis which indicates ISSU will be performed from 8.1.1.R01 to 8.2.1.R01.

6860-> chmod a+x /flash/OS6860\_upgrade 6860-> /flash/OS6860\_upgrade create 6860-> Please enter password for user admin:

..... Creating vc811Issu in slave chassis id 2

10. Upgrade the image files using ISSU:

6860-> issu from issu\_dir Are you sure you want an In Service System Upgrade? (Y/N) : y

During ISSU '**show issu status**' gives the respective status(pending,complete,etc)

6860-> show issu status Issu pending

This indicates that the ISSU is completed

6860-> show issu status Issu not active

Allow the upgrade to complete. DO NOT modify the configuration files during the software upgrade. It normally takes between 5 and 20 minutes to complete the ISSU upgrade.

11. Verify the Software Upgrade

Log in to the switch to confirm it is running on the new software. This can be determined from the login banner or the **show microcode** commmand**.** 

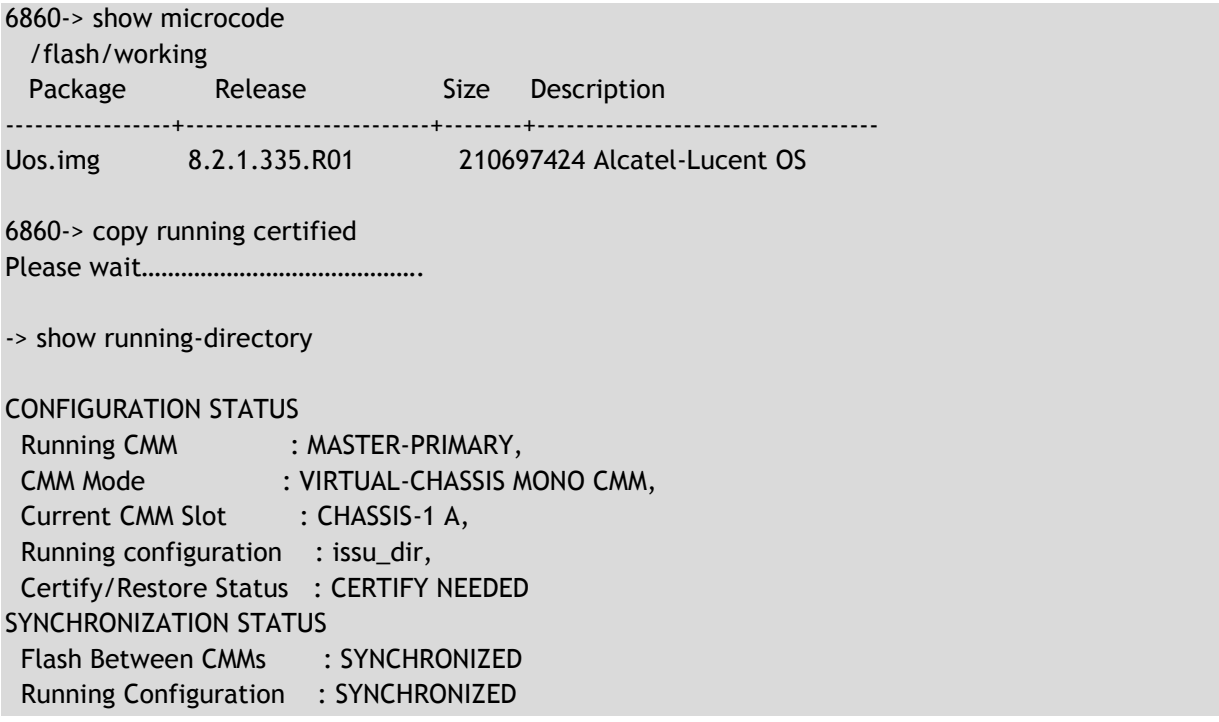

#### 12. Certify the Software Upgrade

After verifying the software and that the network is stable, use the following commands to certify the new software by copying the *Running* directory to the Certified directory:

6860-> copy running certified Please wait…………………………………….

-> show running-directory

CONFIGURATION STATUS

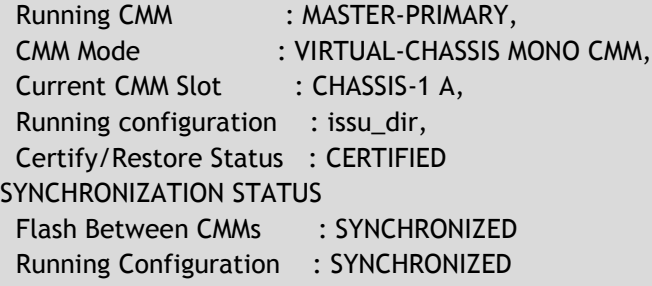